# **ESET Tech Center**

[Kennisbank](https://techcenter.eset.nl/nl/kb) > [ESET Endpoint Encryption](https://techcenter.eset.nl/nl/kb/eset-endpoint-encryption) > [How do I hide the DESlock+ Shredder icon?](https://techcenter.eset.nl/nl/kb/articles/how-do-i-hide-the-deslock-shredder-icon)

#### How do I hide the DESlock+ Shredder icon?

Anish | ESET Nederland - 2018-01-30 - [Reacties \(0\)](#page--1-0) - [ESET Endpoint Encryption](https://techcenter.eset.nl/nl/kb/eset-endpoint-encryption)

# Enterprise Server Managed Clients

The Group Policy setting **Enable Shredder** can be used to prevent a user from using the shredder. Attempts to use the Shredding process will be blocked.

If you use client v4.8.0 or later the Shredder icon will only appear on the desktop once the user has activated and the Group Policy option **Enable Shredder** is enabled.

With clients prior to v4.8.0 the policy does not stop the Shredder icon from being shown on the desktop.

Please see this article for details on modifying the Group Policy settings: **[KB251](http://support.deslock.com/KB251)** [- How do I modify group policy?](http://support.deslock.com/KB251)

## Standalone Clients

With clients prior to v4.8.0 it was not possible to hide the shredder without manual modifications.

Since client v4.8.0 the Shredder icon is only shown on the desktop once the user has activated their licence.

## Manually disabling the shredder interface

If you are unable to upgrade to a newer client (v4.8.0 or later), it is possible to manually disable the icon from appearing as detailed below.

If you wish to hide the shredder desktop icon and shredder functionality for all users then this can be achieved by disabling the Shredder on the systems manually.

 $\pmb{\times}$ 

The process will affect all users of the modified workstation.

This setting will persist but upgrades to a new DESlock+ client release will revert the change and it will need to be re-applied.

Open an elevated command prompt. Then enter the appropriate command for the system as detailed below.

For 32 bit systems:

regsvr32 /u "%PROGRAMFILES%\DESlock+\dlpshred.dll"

For 64bit systems:

regsvr32 /u "%PROGRAMFILES%\DESlock+\dlpshred64.dll"

Once the command has been processed you should see a dialog explaining that **DllUnregisterServer C:\Program Files\DESlock+\dlpshred64.dll has succeeded.**

Click **OK**.

Restart or logout/login to Windows to have the change take effect.

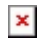

Keywords: shredder, disable, icon, desktop, hide